# **TUTORIEL D'UTILISATION DU MODULE PASS'ATHLETE POUR LES U14 ET U16**

Va sur le site : **[http://www.pass-athle.fr](http://www.pass-athle.fr/)** Clique sur « **MON ESPACE** » en haut à droite

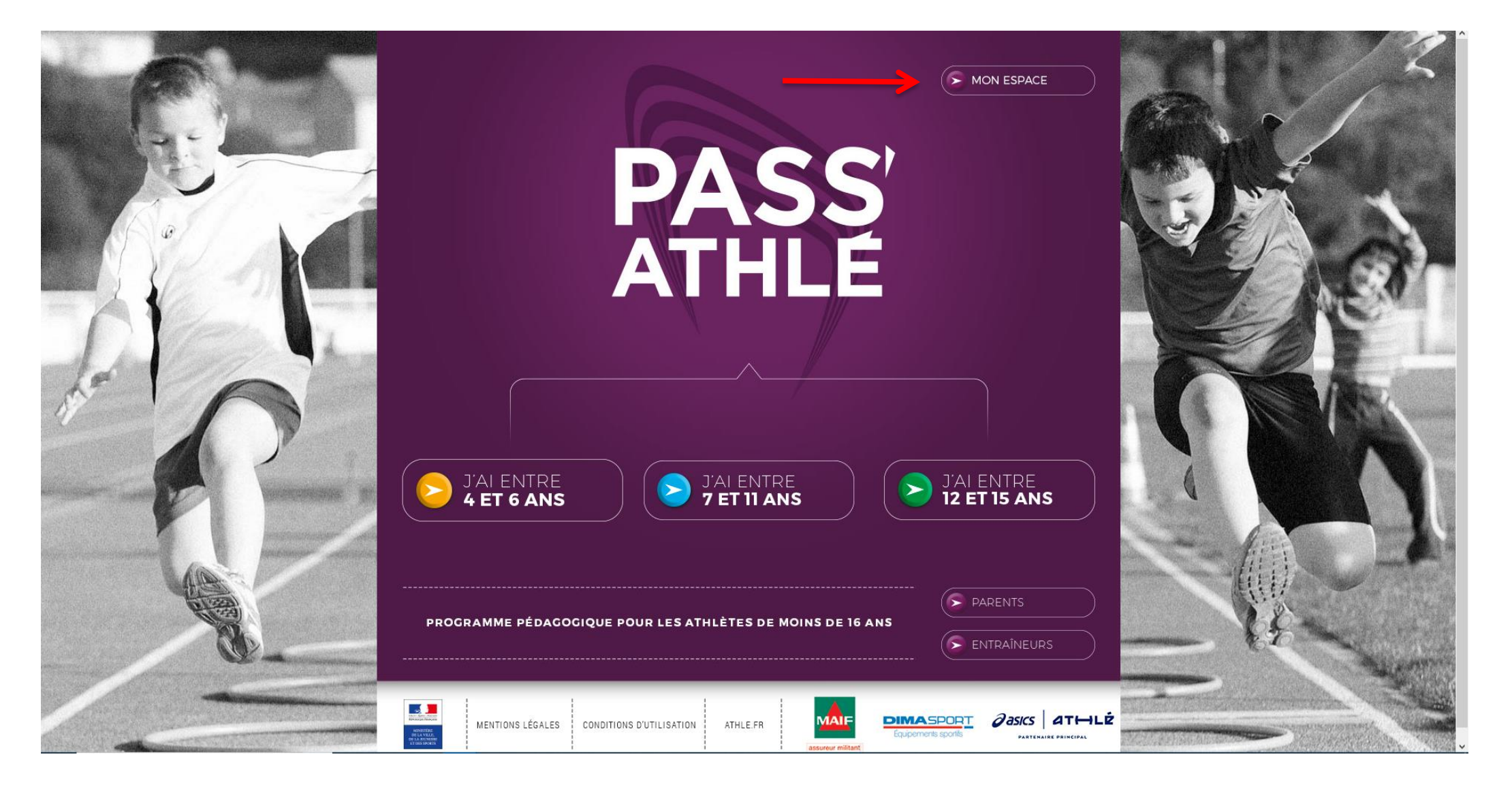

Saisis ton **numéro de licence** et ton **mot de passe** puis clique sur « **OK** »

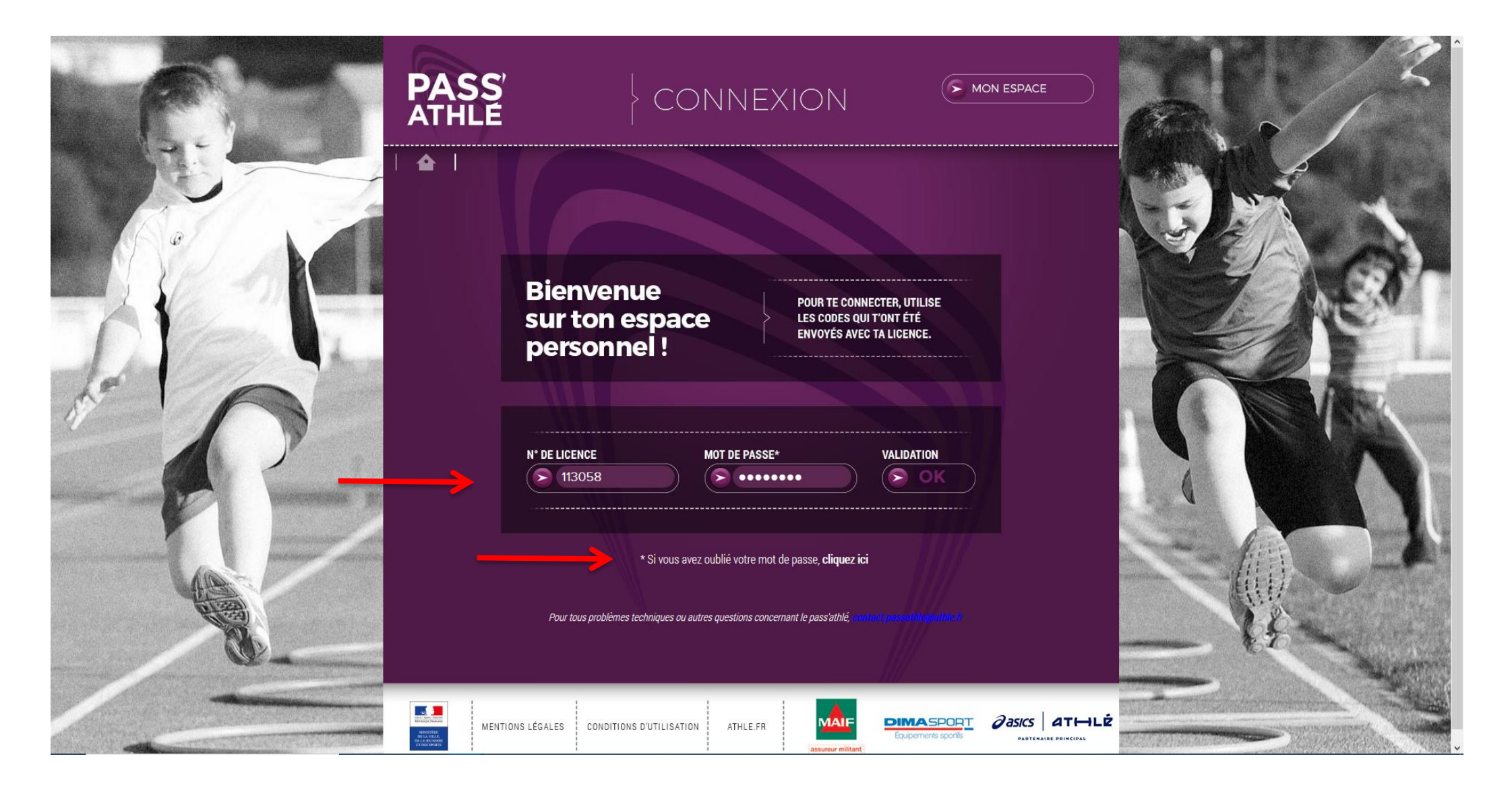

Si tu as oublié ou si tu ne connais pas ton mot de passe, pas d'inquiétude, clique sur **« Si vous avez oublié votre mot de passe, [cliquez ici](http://www.pass-athle.fr/motpasse.aspx)** » et saisis l'adresse mail que tu as donné au moment de ta prise de licence.

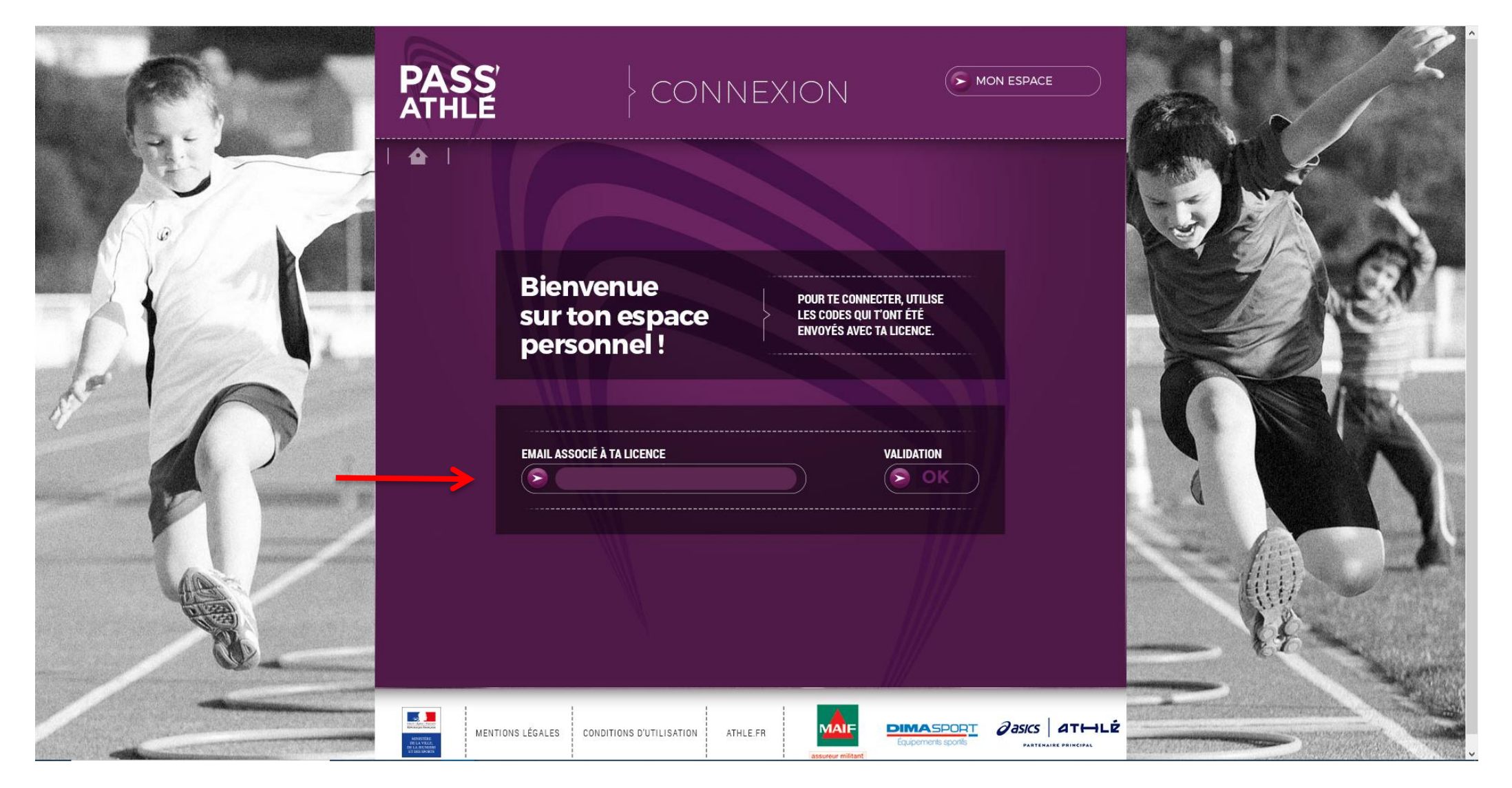

Tu peux retrouver tes identifiants dans le mail qui accompagnait ta licence (expéditeur : e-licence@athle.fr)

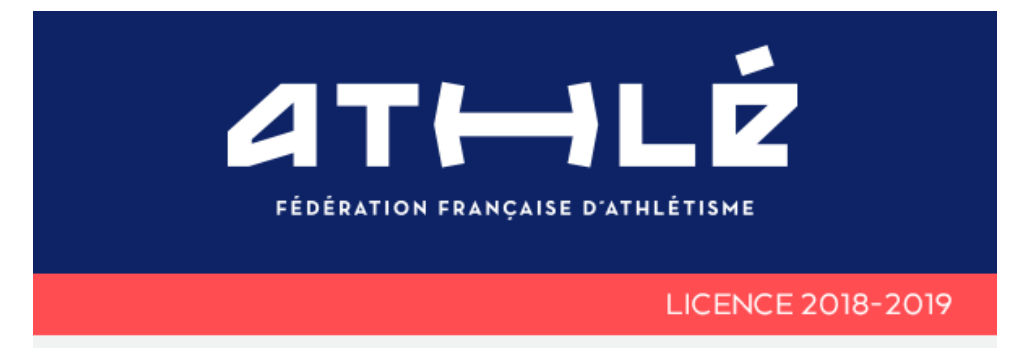

### Cher(e) athlète,

Vous venez de prendre votre licence 2018-2019 et ainsi adhérer à un club, votre club J.

L'athlétisme est une pratique sportive pour chacun. Que vous soyez en quête de performance sportive ou de bien-être, la diversité de nos pratiques et de nos disciplines saura répondre à toutes vos exigences.

Nos dirigeants bénévoles, entraîneurs et éducateurs diplômés vous accompagneront toute la saison dans votre pratique.

### Je vous souhaite une excellente saison!

à vos côtés, Le président de la FFA, **André Giraud** 

# ESPACE LICENCIÉ 2018 | 2019

**CLIQUEZ POUR ACCÉDER À VOTRE ESPACE LICENCIÉ** 

Conservez bien vos identifiants en cas de perte du lien ci-dessus. ils vous seront nécessaires pour vos connecter à www.athle.fr/acteur

Votre Nº de Licence:

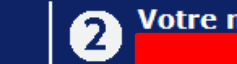

Votre mot de passe:

Te voici sur ton espace, tu peux y ajouter ta photographie et suivre ta participation aux différentes épreuves de la saison

![](_page_4_Picture_2.jpeg)

![](_page_4_Picture_3.jpeg)

Epreuve non réalisée Epreuve réalisée 1 fois Epreuve réalisée 2 fois ou plus

![](_page_4_Picture_5.jpeg)

Pour changer ton avatar, clique sur ce dernier puis clique sur le bouton **« Parcourir »**, selectionnes ta photographie puis clique sur le bouton **« Envoyer »**.

![](_page_5_Picture_1.jpeg)

Si tu descends sur la page, tu trouveras le suivi de tes résultats, c'est l'onglet « **STATISTIQUES »** qui apparait par défaut

![](_page_6_Picture_1.jpeg)

![](_page_6_Picture_2.jpeg)

![](_page_6_Picture_3.jpeg)

En bas de la page, tu as le suivi de tes acquisitions fondamentales (complété par ton entraineur)

![](_page_7_Picture_1.jpeg)

Afin de compélter l'aquisition « CULTURE ATHLE », clique sur le bouton « QUIZZ »

![](_page_8_Picture_1.jpeg)

## **BIENVENUE SUR LE QUIZZ, ANTHONY!**

#### Cette saison, tu vas pouvoir évaluer tes connaissances en athlétisme

Réponds au quizz ci-dessous (10 questions tirées au hasard) pour évaluer et enrichir tes connaissances sur le déroulement des épreuves de l'athlétisme. En validant 4 quizz avec au moins 7 points sur 10 chacun tu vas pouvoir valider la compétence « Culture Athlé » de ton Pass'Athlète. Pour ce faire, tu peux passer autant de guizz que tu le souhaltes, seuls les 4 meilleurs seront comptabilisés. Parallèlement à ton travail, ton entraineur devra spécifier (dans son espace de saisie des résultats du Pass'Athlé) le nombre de séances et d'heures d'entraînement que tu consacres à l'athlétisme par semaine. Si tu as un doute, n'hésite pas à te rapprocher de lui pour le questionner et trouver les réponses à tes quizz. Amuse toi bien !

Voici les derniers quizz que tu as délà réalisés

## AUCUN QUIZZ RÉALISÉ À CE JOUR

![](_page_8_Picture_7.jpeg)

![](_page_8_Picture_8.jpeg)

LE CHEF CHRONOMÉTREUR

**L'AIDE STARTER** 2

LE STARTER  $\circ$ 

| QUESTION 2 / 10 |

COCHER LA TÂCHE QUI INCOMBE À UN JUGE AUX ARRIVÉES.

![](_page_8_Picture_15.jpeg)

Clique sur le bouton **« HISTORIQUE »** pour voir tes résultats passés et les différents niveaux du pass'athlé que tu as déjà obtenus.

![](_page_9_Picture_1.jpeg)

Document réalisé par Jérémy BONTEMPS, Président de la Commission Régionale des Jeunes de la Ligue du Centre-Val de Loire d'Athlétisme. Contact : bontempsjeremy@orange.fr